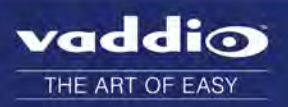

# ConferenceSHOT 10 Version 2.1.0

Release Notes – November 16, 2016

#### Affected firmware

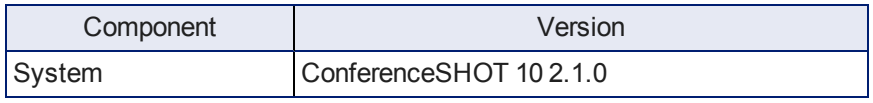

This release is a refresh of the ClearSHOT 10 USB camera, with a new model designation to better reflect its capabilities.

### Additions and Enhancements

- Colors now appear more natural.
- Camera settings now include Wide Dynamic Range as an option in auto-iris mode. Note that backlight compensation cannot be used in Wide Dynamic Range mode.
- $\blacksquare$  Improved pan/tilt/zoom performance for conferencing applications.
- <sup>n</sup> Added a control in the web interface to allow UVC-compliant or custom mode to provide more flexibility in support for web conferencing applications.
- <sup>n</sup> Cameras in the ConferenceSHOT family can become misaligned if jostled while in service. A PTZ reset function is now available in the web interface and both Telnet and RS-232 APIs to correct this.
- <sup>n</sup> USB and IP streaming settings can now be changed without interrupting camera operation.
- **n** IP streaming enhancements:
	- <sup>o</sup> Constant bit rate support
	- <sup>o</sup> 480p resolution options
	- <sup>o</sup> The default IP streaming setting is now 720p/30 at "Better" quality/quantization.
- The 1080p/60 USB streaming resolution is now available.
- The Telnet command streaming settings get now returns USB streaming settings as well as IP streaming settings.

### Fixed Issues

The status light now uses the same color scheme as most other Vaddio cameras.

### Backward Compatibility

No backward compatibility issues have been found in testing.

#### Firmware Update Note

To get the camera's new model designation to show up on your computer, you may need to do one of these:

- Mac: Reboot the computer.
- <sup>n</sup> Windows: Open Windows Device Manager and uninstall the camera. Reboot your computer. Then reinstall the camera.

## Browser Support

We have tested this product with these web browsers:

- Chrome®
- Firefox<sup>®</sup>
- Microsoft® Internet Explorer®
- Safari<sup>®</sup>
- Microsoft<sup>®</sup> Edge

We test using the browser version available from the vendor at that time. Older versions of these browsers are likely to work, and other browsers may also work.

# Firmware Update Instructions

Follow these steps to update your product's firmware.

#### Download the Firmware Update

Locate the link to download the firmware update from the website (ConferenceSHOT 10 Firmware Update 2.1.0, under the Software Updates heading), and click it. The file that downloads to your computer is conferenceshot10-web-update-complete-2.1.0.p7m.

### Get the Camera's IP Address

Press the Data Screen button on the remote. Within 3 seconds, the room display presents the camera's IP address and MAC address. Press the Data Screen button again to dismiss the information.

### Access the System Screen in the Web Interface

If you aren't already on the camera's System screen, here's how to get there.

*Note*

*The camera's web interface will look slightly different.*

- 1. Open a browser or a new browser tab.
- 2. Enter the camera's IP address in the address bar. Either a login screen or a guest access screen opens.
- 3. If the login screen opens, log in with the username **admin** and the admin password. If the guest access screen opens, click Admin. Then enter the admin password in the login box.

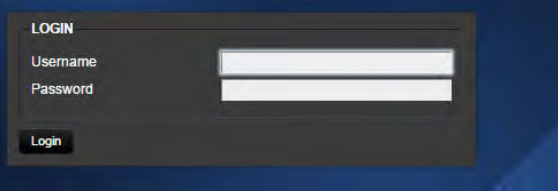

4. Click System from the navigation bar to go to the System screen.

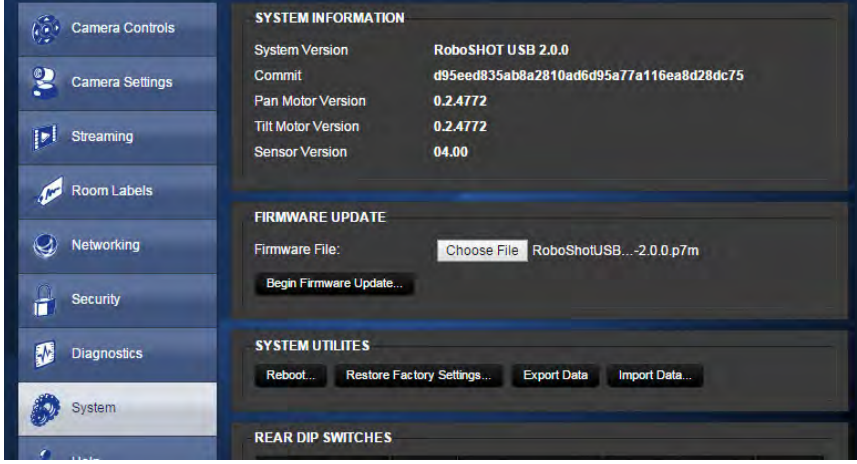

## Update the Firmware

#### *Note*

*Your camera's web interface will look slightly different.*

1. Click Choose File, browse to the firmware update file that you downloaded, and select it. The filename ends with .p7m.

The screen then displays the filename beside the Choose File button.

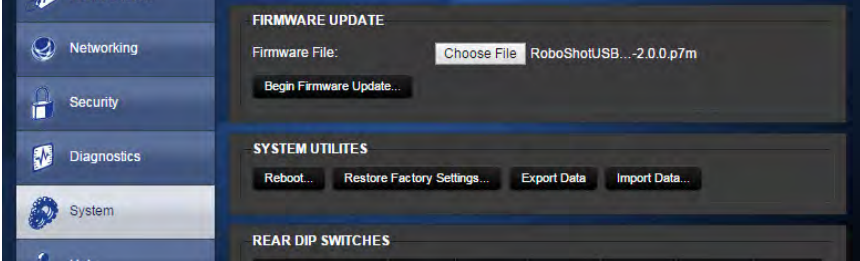

- 2. OPTIONAL: Click Export Data to save a copy of the camera's current configuration. You probably won't need it, but it could save time if you need to roll back the update.
- 3. Click Begin Firmware Update. A confirmation dialog box opens.
- 4. Please READ the information in the dialog box and be sure you understand it. It's boring, but it could save you a lot of time and aggravation.

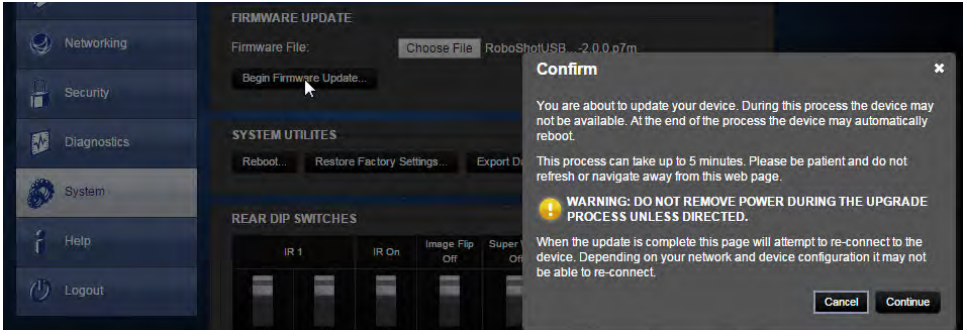

- 5. When you are ready to start the update, click Continue. A progress message box opens and the indicator light on the front of the camera turns yellow to show the firmware update is in progress. The process may take a few minutes.
- 6. If the update process presents warnings or error messages, read them carefully.

When the update is complete, the camera restarts. This logs you out of the web interface.

Contact Vaddio technical support if you encounter any problems with the update.

#### *Caution*

*Do not remove power or reset the camera while the indicator is yellow, showing a firmware update in progress. Interrupting a firmware update can make the camera unusable.*

# Firmware Release History: ClearSHOT 10 USB Version 2.0.1

### Release Notes – March 18, 2016

#### Affected firmware

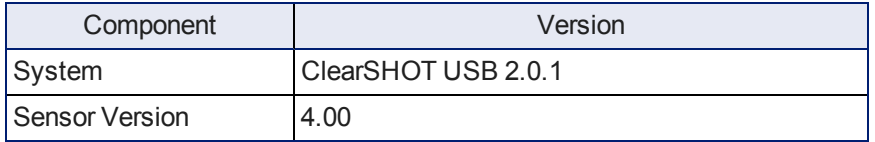

### Additions and Enhancements

Improved motor behavior when approaching the end of motor movements.

### Fixed Issues

In previous releases ClearSHOT cameras could have inconsistent web interface behavior when altering custom streaming settings, where the 'quantization' factor would sometimes appear backwards. This has been resolved.

### Known Issues

Some Apple computers with OSX 10.9.x have issues handling USB 3.0 video, including video freezing. The issues seen in OSX 10.9.x have not been seen in OSX 10.10 or 10.11.

### Backward Compatibility

No backwards compatibility issues have been found in testing. For users who wish to downgrade firmware (installing a previous version than what is currently on the camera) Vaddio recommends performing a factory reset on the camera. This is not necessary if installing a newer version of firmware.

### Browser Support

Unless otherwise noted, Vaddio products are tested for compatibility with the current and next recent versions of these internet browsers.

- Chrome®
- Firefox<sup>®</sup>
- Microsoft® Internet Explorer®
- Safari®

# Firmware Release History: ClearSHOT 10 USB Version 2.0.0

#### Release Notes – January 16, 2016

#### Affected firmware

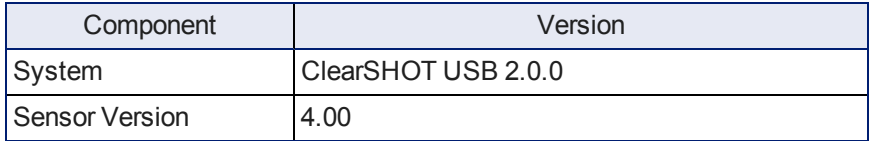

### Additions and Enhancements

- Added real-time IP-based control for the PCC Premier.
- <sup>n</sup> Disabled USB Control by default. USB Control over UVC extensions can be enabled in the 'Streaming' tab in the Web UI.
- <sup>n</sup> Added ability to import/export configurations for camera settings. This feature will only work when importing to the same firmware version as the exported file.
- Addition of two Ethernet Commands for focus mode and standby state inquiry. Commands are as follows:
	- <sup>o</sup> camera focus mode get
	- <sup>o</sup> camera standby get
- Visual indication on Web UI of unsaved parameter which requires saving:

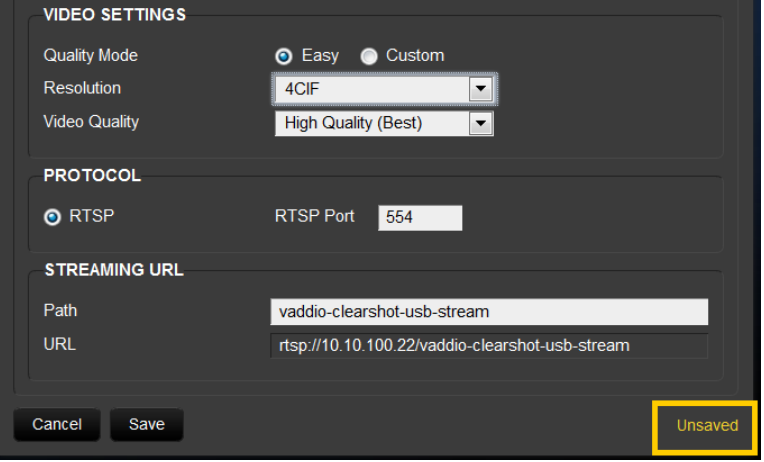

Removed Default Start UP Location Preset and CCU Scene, replacing with the ability to set a custom home. This custom home preset can be set like any other preset.

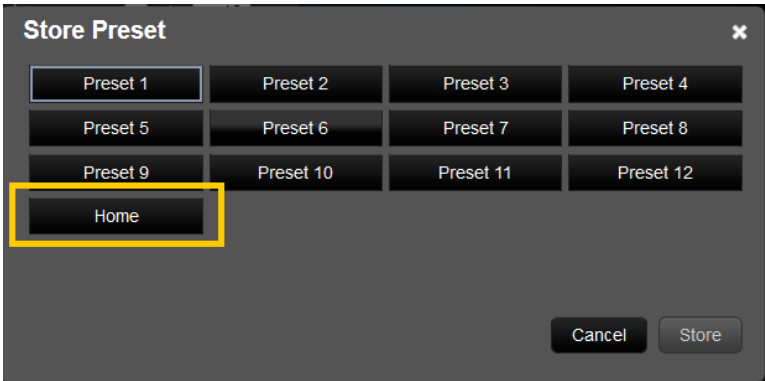

# Fixed Issues

- n In version 1.0.0 when using certain applications, USB Control appeared not to work on Apple computers. This has been improved.
- n In version 1.0.0 with USB Control enabled when connecting to an Apple computer, Backlight Compensation would automatically turn on. This has been resolved.
- n In version 1.0.0 when moving the camera at high speeds with the Web UI it is was possible for the camera to shake when stopping. This has been improved. Global presets and IR Remote movement speeds have also been updated in this improvement.
- n In version 1.0.0 when connected to an Apple computer ClearSHOT cameras identified as RoboSHOT cameras. This has been resolved.

### Known Issues

Some Apple computers with OSX 10.9.x have issues handling USB 3.0 video, including video freezing. The issues seen in OSX 10.9.x have not been seen in OSX 10.10 or 10.11.

### Backward Compatibility

No backwards compatibility issues have been found in testing. For users who wish to downgrade firmware (installing a previous version than what is currently on the camera) Vaddio recommends performing a factory reset on the camera. This is not necessary if installing a newer version of firmware.

# Browser Support

Unless otherwise noted, Vaddio products are tested for compatibility with the current and next recent versions of these internet browsers.

- Chrome®
- Firefox<sup>®</sup>
- Microsoft® Internet Explorer®
- Safari®

RoboSHOT™, ConferenceSHOT™, QuickConnect™, OneLINK™, and RoboTRAK™ are trademarks of Vaddio. The terms HDMI and HDMI High-Definition Multimedia Interface, and the HDMI Logo are trademarks or registered trademarks of HDMI Licensing LLC in the United States and other countries. Exmor® is a trademark of Sony Corporation. All other trademarks in this document are the property of their respective owners.

Copyright © 2016 Vaddio. All rights reserved. Vaddio 131 Cheshire Ln., Suite 500 Minnetonka, MN 55305

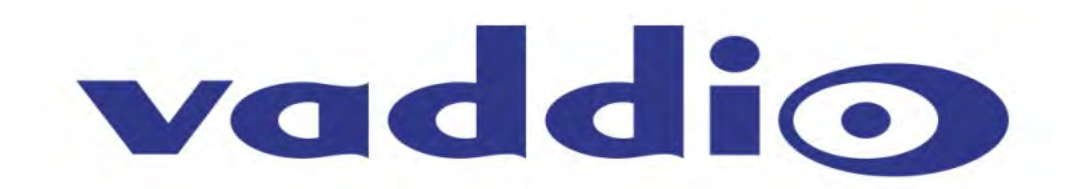